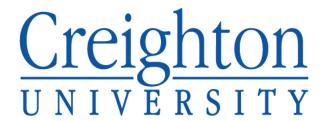

## **CUBuyplus Expense Module User's Guide for Submitters**

This guide will outline the process for submitting TERs through the CUBuyplus Expense Module.

## Logging In

- In the address field in your browser, enter https://creighton.unimarket.com
  OR
- 2. Go to Creighton's website and find the link to CUBuyplus on the Strategic Sourcing Tab.
- 3. Enter your Blue credentials to login.

If you are a first-time user, or are having trouble logging in, please contact <u>TER@creighton.edu</u> with your questions.

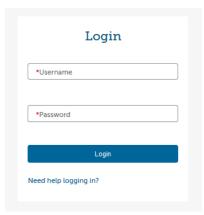

CUBuyplus login page

## Creating an Expense Claim

1. To navigate to the Expense module page, first click on the drop down in the top left-hand corner of the CUBuyplus dashboard, then select "Expenses" (Image A).

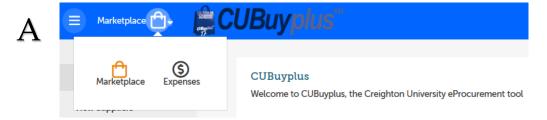

- 2. To start an expense claim, you have two options (Image B):
  - a. Select the **Create**<sup>1</sup> button in the top right corner.
    - a. OR
  - b. Click the **Submit Expense Claim**<sup>2</sup> tab from the menu on the left.

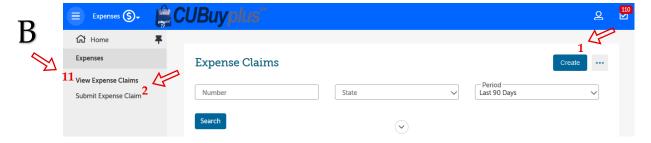

- 3. Specify a claim name and description based on the purpose of the reimbursement request.
  - "Claim Name" identifies the request, "Claim Description" provides the detail.

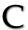

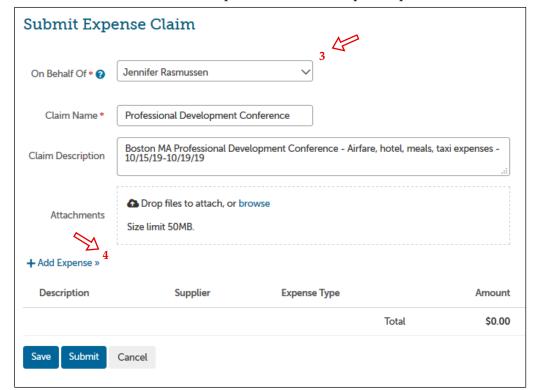

- If you are submitting a request on behalf of someone other than yourself, select the person's name from the drop down menu<sup>3</sup>.
  - IMPORTANT: If the person who you are submitting a request on behalf of does not appear in the dropdown list, return to the home page and click on the Reimbursement Add Request<sup>5</sup> link (Image D) or send a request via email to TER@creighton.edu.

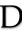

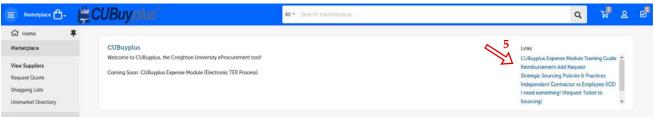

This will open an email in which you will be directed to enter the information for the employee, non-employee, or student you are submitting the request on behalf of. The request will then be sent to the Business Service Center for set up. (See appendix)

- Once the user has been set up, you will receive a notification via email and will then be able to complete the expense claim.

- 4. Click **Add Expense**<sup>4</sup> (see image C, page 2) to begin adding each expense to the claim.
  - For each individual expense you will need to complete the required fields indicated by the red asterisks.
    - If the selected Expense Type requires additional information, then extra form fields will appear at the bottom of the page (i.e. Business meals will require a list of attendees).
    - For mileage reimbursement, fields for starting and ending odometer readings appear but are not required.
  - Attach the corresponding receipt and/or documentation for each expense by clicking **Browse**<sup>6</sup>, or by dragging and dropping the file.
  - Enter the correct Fund, Org, Account, and Program codes, as well as any other required codes (i.e. Activity Code) in the accounting fields.
  - To add additional expense lines, select **Add More**<sup>7</sup> (Image E).

### E Add Expense Expense Type Approvals Organization Unit -\*Expense Type 001150 Expense Details **Important Notes:** - Leave Organizational Unit \* Expense Date as 001150 in field above - Leave Category blank \*Supplier - Attach receipts - Browse<sup>6</sup> \*Description OR Drag and Drop \*Amount Drop files to attach, or browse Size limit 50MB. Account Code COAS FUND ORGN ACCT PROG Workorder — Phase — Craft - 101000 - 740100 - 7650 Q Clear Account Code 7 Add More Cancel Add

- After completing your last expense entry, click **Add**<sup>8</sup> (Image E).
- 5. After you have completed all expense entries, click **Submit**<sup>9</sup> (Image F) to submit the claim for approval. The expense claim will then be given a unique TER Number and routed to the appropriate approvers.
  - If you do not wish to submit right away, you can save an expense claim and return to it later. To do this, simply select **Save**<sup>10</sup> at the bottom of the page (Image F). You can find the expense claim again by clicking **View Expense Claims**<sup>11</sup> (see image B, page 1) under the **Expenses** menu. Expense claims that have been saved and not submitted will have a state of 'Incomplete'.
  - To complete a previouly saved expense, click the **More Actions** option<sup>12</sup> and select "Complete". Once all changes are complete, click **Submit**<sup>9</sup> (Image F).

# F

### Submit Expense Claim

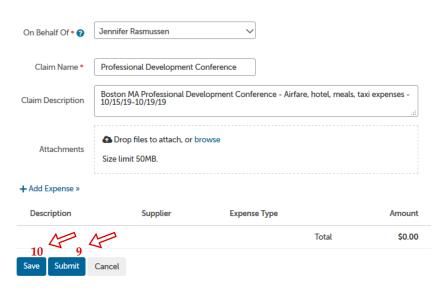

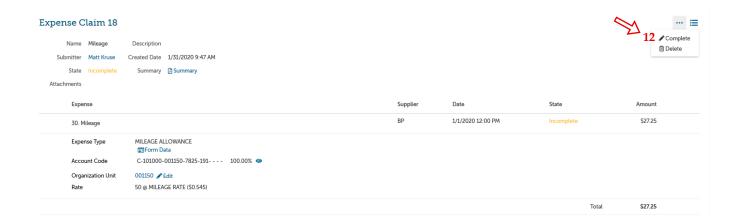

### Appendix

### **CUBuyplus**

Welcome to CUBuyplus, the Creighton University eProcurement tool!

Coming Soon: CUBuyplus Expense Module (Electronic TER Process)

#### Links

CUBuyplus Expense Module Training Guide

Reimbursement Add Request ●
Strategic Sourcing Policies & Practices
Independent Contractor vs Employee (ICE)
I need something! (Request Ticket to Sourcing)
Paggreet Help

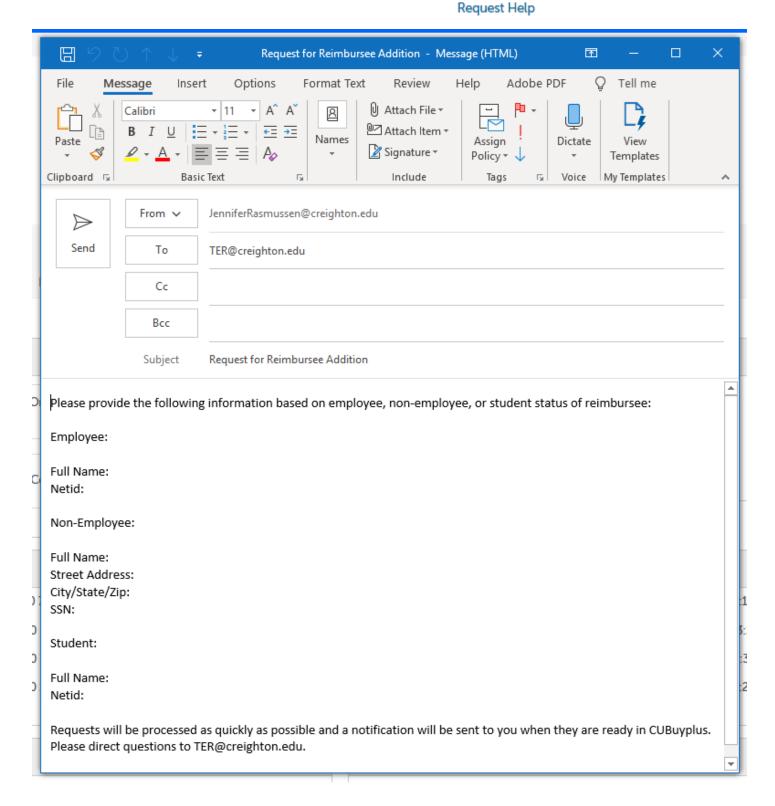